# **Wireshark Lab 2 Solutions**

When somebody should go to the book stores, search commencement by shop, shelf by shelf, it is in fact problematic. This is why we present the books compilations in this website. It will very ease you to see guide **Wireshark Lab 2 Solutions** as you such as.

By searching the title, publisher, or authors of guide you in fact want, you can discover them rapidly. In the house, workplace, or perhaps in your method can be every best area within net connections. If you mean to download and install the Wireshark Lab 2 Solutions, it is enormously simple then, before currently we extend the partner to buy and make bargains to download and install Wireshark Lab 2 Solutions so simple!

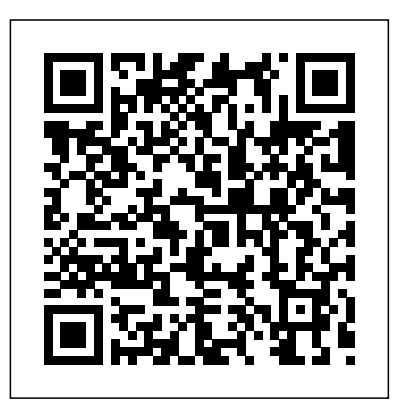

### Wireshark Lab 2 Solutions **Linden H. McClure, Ph.D., Embedded System Design**

Wireshark Lab HTTP, DNS and ARP v7 solution 1. Wireshark Lab HTTP, DNS, ARP v7 HTTP 1. Is your browser running HTTP version 1.0 or 1.1? What version of HTTP is the server running? Answer: Both are HTTP 1.1 2. What languages (if any) does your browser indicate that it can accept to the server? Answer: Accept-Language: en-us, en 3.

### **Wireshark Lab: Getting Started SOLUTION**

3.4.1.2 Lab – Using Wireshark to View Network Traffic Answers Lab – Using Wireshark to View Network Traffic (Answers Version – Optional Lab) Answers Note: Red font color or gray highlights indicate text that appears in the Answers copy only. Optional activities are designed to enhance understanding and/or to provide additional practice.

> Wireshark Lab TCP Solution ~ My Computer Science Homework

*Wireshark Lab 3 – TCP - UTK*

is the IP address and TCP port number used by your client

*3.4.1.2 Lab – Using Wireshark to View Network Traffic Answers*

WIRESHARK LAB#1 SOLUTION Answers were taken from students with correct lab reports and show what should be the ideal format of your lab report. 1. List the different protocols that appear in the protocol column in the unfiltered packet-listing window in step 7 above. Answer:

> To answer this question, it's probably easiest to select an HTTP message and explore the details of the TCP packet used to carry this HTTP message, using the "details of the selected packet header window" (refer to Figure 2 in the Getting Started with Wireshark" Lab if you're uncertain about the Wireshark windows.

Wireshark Lab 3 – TCP The following reference answers are based on the trace files provided with the text book, which can be downloaded from the textbook website. TCP Basics Answer the following questions for the TCP segments: 1. (1 point) What Assistant Property Manager and more!

Supplement) to) Computer) Networking:) ... There were 2 answers containing information about the name of the host, the type of address, class, the TTL, the data length

... Solution to Wireshark Lab: ICMP Fig. 1 Command prompt after ping request 1. What is the IP address of your host? What is the IP address of the destination host? The IP address of my host is 192.168.1.101. The IP address of the destination host is 143.89.14.34. 2. Why is it that an ICMP packet does not have source and destination port numbers?

# *Wireshark Lab 2 Solutions.pdf - ECE 407 Wireshark Lab 2 ...*

The focus of ECEN 5613 Embedded System design is on learning the fundamentals of hardware and firmware development, and not on learning any particular processor. Students in Embedded System Design will be using multiple processors, including the Siemens C501, Atmel AT89C51RC2, and TI MSP432 (ARM Cortex-M4F).

Wireshark Lab 2, Part 2: Conditional GET/Response 3.4.1.2 Lab - Using Wireshark to View Network Traffic

121 Property Management jobs available in Denver, CO on Indeed.com. Apply to Property Manager, Regional Manager,

**Wireshark Lab Solution: DHCP - MAFIADOC.COM** Explore our download area or look in our third party package list below.. Installation Notes. For a platforms, please consult the User's Guide.. Information about each release can be found in the

release notes.. Each Windows package comes with the latest stable release of WinPcap, which is required for live packet capture. Step 5: Stop Wireshark packet capture, and enter "http" in the display-filter-specification window, so that only captured HTTP messages will be displayed later in the packet-listing window. QUESTIONS: *Wireshark Lab 0, Wireshark Lab 1, wireshark Lab 2*

*...* Wireshark Lab: HTTP 1. The Basic HTTP GET/response interaction No. Time Source Destination Protocol Info 4 0.048291 192.168.1.46 128.119.245.12 HTTP GET /wireshark-Wireshark Lab DHCP Solution ~ My Computer Science Homework

complete list of system requirements and supported CCNA Routing and Switching - Introduction to Networks 6.0 - 3.4.1.2 Lab - Using Wireshark to View Network Traffic CCNA Routing and Switching - Introduction N...

Wireshark Lab: Getting Started SOLUTION Supplement to Computer Networking: A Top-Down Approach, ...

Wireshark Lab 2 Solutions Wireshark Lab: DNS SOLUTION and the IP address. ... **3-Way ...**

# **9.2.1.6 Lab – Using Wireshark to Observe the TCP**

### **WIRESHARK LAB#1 SOLUTION - Islamic University of Gaza**

View Lab Report - Wireshark Lab 2 Solutions.pdf from ECE 407 at North Carolina State University. ECE 407: Wireshark Lab 2 - Solutions 1. The Basic HTTP GET/response

Wireshark Lab 3 DNS | Maxwell Sullivan: Computer Science The port numbers are the same as the example in the Lab. 3. The Link Layer address of my ... Option 116: DHCP Auto-Conf...

## *Wireshark Lab: HTTP*

Headers, PORTS, CCNA,200-120,70-533 ... answers  $IP$  of  $\Box$ 

9.2.1.6 Lab – Using Wireshark to Observe the TCP 3-Way Handshake Answers Lab – Using Wireshark to Observe the TCP 3-Way Handshake (Answers Version) Answers Note: Red font color or gray highlights indicate text that appears in the instructor copy only. Topology Objectives Part 1: Prepare Wireshark to Capture Packets Part 2: Capture, Locate, and […]Continue reading...

Wireshark Lab HTTP, DNS and ARP v7 solution wireshark, wireshark lab, Wireshark Lab, Wireshark Lab 0, Wireshark Lab 1, Wireshark Lab 2, Wireshark Lab 3, Wireshark Lab 4, Wireshark Lab 5, Wireshark Lab 6, Wireshark Lab 7, Wireshark Lab 8, Wireshark Lab 9, Wireshark Lab 10, Packet Tracer, Open

Ports, Close Ports, IP address, HTTP, FTP,

*Solution to Wireshark Lab: ICMP*

Elevated Research Solutions, Frederick, Colorado. 2.2K likes. Laboratory Consulting

Wireshark · Download

Wireshark Lab DHCP Solution. Wireshark Lab UDP Solution. Wireshark Lab IP Solution. Wireshark Lab DNS Solution. Wireshark Lab HTTP Solution. Wireshark Lab ICMP & Traceroute Solution. Color Image Segmentation Using Matlab Project Report. Wireshark Lab ARP Solution. Application of Discrete Mathematics RSA Algorithm Report.

Page 2/2 July, 27 2024